## **BMTest**

The BMTest program is a utility program to emulate Bridgemate scoring by inputting player numbers and random bridge scores into the result (.bws) file shared by SwissTeamwScorer or TeamsScorer and Bridgemate Control Software (BCS) at the user's request.

Install BMTestInstall 2-1-2.exe

This creates a C:\BMTest folder with these files.

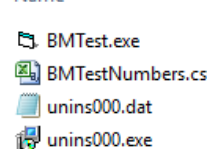

Name

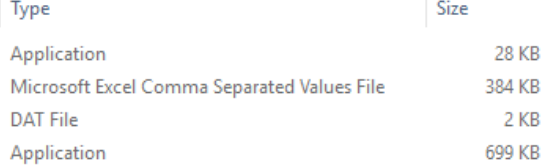

During installation, the there will be an option to  $\Box$  Create a desktop icon

The BMTestNumbers.csv file is populated with 50,000+ EBU player numbers. To create your own playernumber file, see the "Create .csv Player Number File for BMTest" on the [www.bridgemate.us](http://www.bridgemate.us/) website.

To use the BMTest program, open the software:

Select the current result (,bws) file in use.

- Select "Time Delay (Secs) to be 0.1
	- Click on Read Results
	- Go to the C:\TeamsScorer\Databases, or C:\SwissTeamScorer\Databases folder. The Result (.bws) file will be shown in the Database box.

**Player Numbers** (for both TS and STS) To emulate players entering their player numbers at their home tables, click on Generate Player Numbers. You may wish to check the  $\nabla$  Random NBO box.

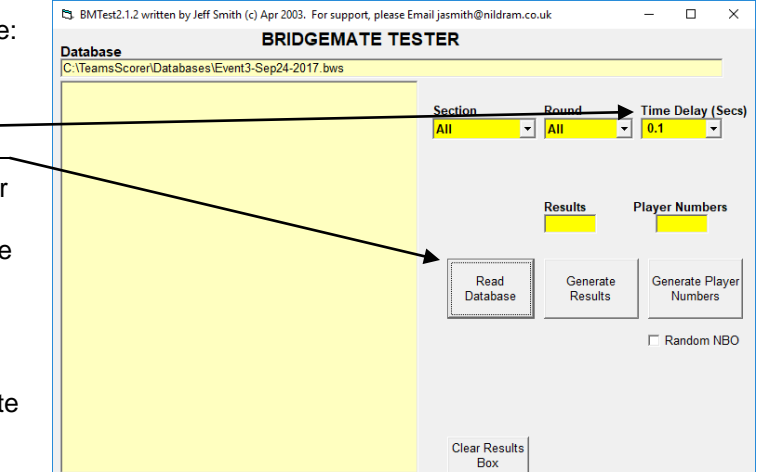

The Player Numbers box will confirm the number of player numbers that were written into the .bws file.

**Results** – Use the "Generate Results" button

- TeamsScorer
	- 1. Since the entire game movement is created (as in Pairs games) the "Generate Results" button will write results for all of the boards at all of the tables.
	- 2. Optionally, the "Round" box may be selected to instruct BMTest to write results for only a specific round. Round
- SwissTeamsScorer
	- 1. Initially the 1<sup>st</sup> "Read Results" will show  $\|$   $\mathbf{I}$   $\mathbf{I}$  and the "Generate Results" button will write reuults for Round 1 into the Result (.bws) file. Update
	- 2. In STS after the Round 2 assignments have been use the  $\frac{b}{M_0v$  ement buton to update BCS.
	- 3. Return to BMTest
		- Use the Read button to condition BMTest to generate results for the next round
		- Go to the "Round" cell  $\rightarrow$  click on the drop-down arrow  $\rightarrow$  select the next round
		- Click on "Generate Results" to write results for this next round into the Result (.bws) file.
	- 4. Repeat steps 2 and 3 until the game is completed.